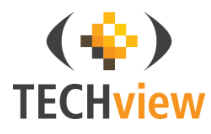

# 720p Wi-Fi IP Camera

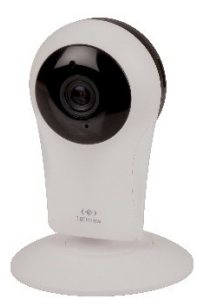

### **User Manual OC-3849**

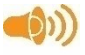

2 Way Audio

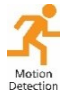

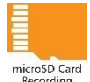

Recording

### **Ouick Guide:**

1. Connect the USB cable plug into the USB mains adaptor provided or a suitable USB charging port.

2 Insert a microSD card (not included) into the microSD card slot located on the right side of the camera

3. Download the app "NetSee" from Google Play or the Apple App store. Open the app once installed.

App Name: NetSee

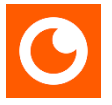

4. Sign up to an account entering a suggested username and password.

5. Once you have signed in: press the add camera button and follow the steps.

6 Select vour available Wi-Fi home network and enter the correct password. Once selected then proceed to select your current time zone

7 Ensure the volume is all the way up on vour smartphone and place it next to the  $IP$ camera's microphone Once  $V$  $O$ smartphone is next to the IP camera, press the sound wave button to start the signal.

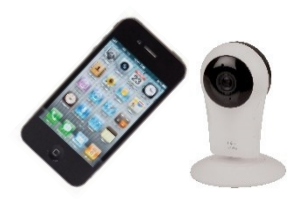

8. Once successfully paired; you can now view the camera.

### **Box Contents:**

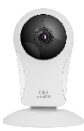

### 1 x 720p Wi-Fi IP Camera

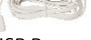

### 1 x USB Power Cable

1 x USB Mains Power Adaptor

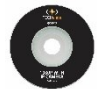

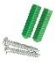

1 x Software CD 1 x Mounting Hardware

### **Product Diagram:**

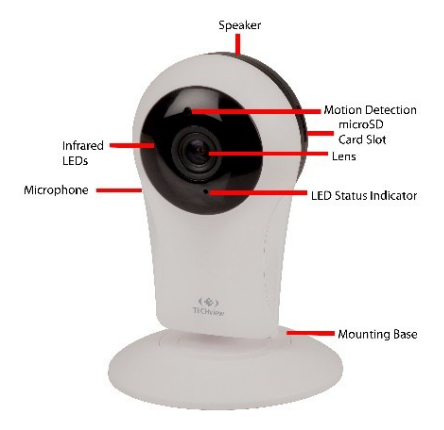

### **LED Status Indicator:**

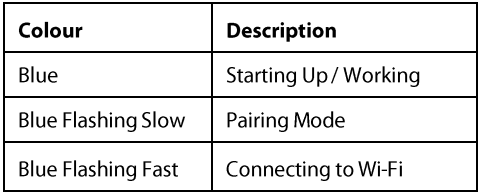

Note: The LED can be turned off in the settings if required.

### **Installation:**

1 Connect the USB cable plug into the USB mains adaptor provided or a suitable USB charging port.

2 Insert a microSD card (not included) into the microSD card slot located on the right side of the camera

3. Once the device is powered up: the LED status indicator should display blue indicating start up.

4. Download the ann "NetSee" from the Play Store for Android Google smartphones or the App store for iOS.

App Name: NetSee

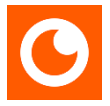

5. Once you have downloaded and installed the app; open the app and a sign in page should display.

6. Press the sign up button for first time use.

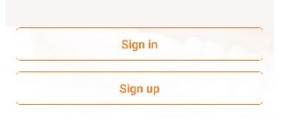

7. Enter a suggested email address for the username and press "register immediately" once complete.

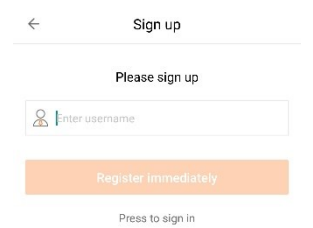

8 Enter a suggested password between 6-18 numbers, letters or characters. Press the finish button once your password has been entered

Note: Must contain at least a number or character and letter together.

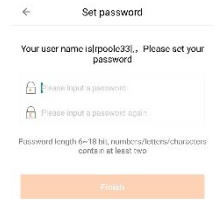

9. Enter your username and password into the sign in screen and press the "sign in" button to log in to your account.

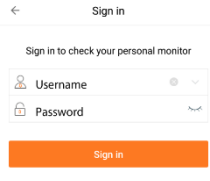

Forget password?

10 Press the add camera button to connect the IP camera or the  $+$  button in the top left hand corner.

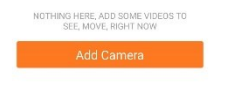

#### 11. Press the "connecting my camera" button: you will also notice a voice prompt will quide you through the setup.

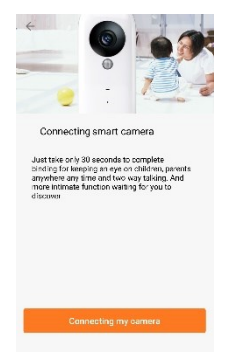

### 12 Connect to your local modem/router by pressing the select button.

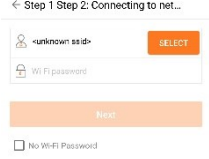

13. Choose your local Wi-Fi network from the list on your smartphone. Press the scan button if you wish to refresh the Wi-Fi list.

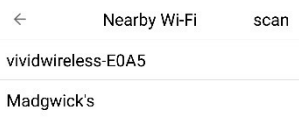

14 Select vour appropriate time zone depending on which state and country you're from.

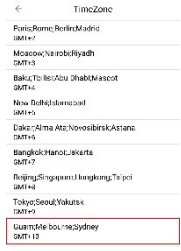

 $15.$ Ensure the volume on your smartphone is turned all the way up. Place vour smartphone close to the microphone located at the rear left side of the camera so it's able to hear the pairing sound correctly. The LED status indicator will begin to flash blue.

Step 2 send the sound wave

Please move the phone speaker close to the camera

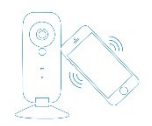

16 Press the sound wave button to send a pairing sound to the IP camera. Ensure vour smartphone is placed right next to the IP camera and vou're in a low level sound environment.

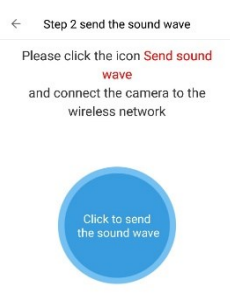

17 The sound paring signal will now be playing. If you can't hear the sound; make sure your smartphone volume is all the way up.

Sending sound ways

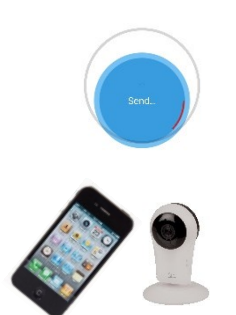

18. The pairing will now complete the setup and finish successful. If the pairing is unsuccessful then please repeat the pairing setup steps or refer to

#### the troubleshooting quide at the end of the manual

Step 2 send the sound wave i.

Finish sending and wait for binding successfully voice prompt from camera If no your promot please try to send sound

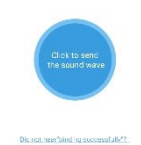

19 If nairing is successful: the camera will automatically add to the device list. Press on the camera image to start viewing. Refer to the troubleshooting quide if unsuccessful. To refresh the view; swipe down on your smartphone.

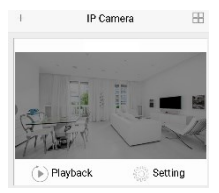

### **Operation:**

**Recording:** 

Smartphone: To record from  $V$ smartphone: open the camera in your device list once successfully paired. Press the recording button in the bottom left hand corner to being recording on your smartphone

Press the recording button again to stop recordina.

microSD Card: Once the microSD card has heen entered into the camera and correctly paired; the camera will automatically begin recording.

Motion Detection: The motion detection can be setup in the alarm settings which will send you a push notification if someone has activated the camera by motion. Press the alarm notification to

switch to live view once it has been activated

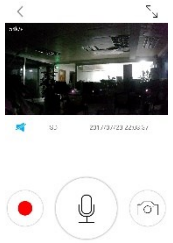

### Playback:

Open the smartphone app and press the playback button which is underneath the camera in the device list. This will play back the recordings from the microSD card.

To play back the recordings from your smartphone: press the album button located at the bottom of the app.

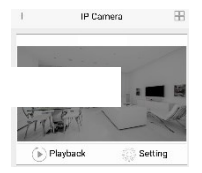

Select the correct year, month, day and hour to select your playback files.

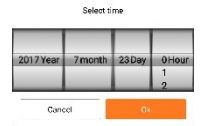

Once selected you can fast forward, fast rewind or screen shot when the video is displayed.

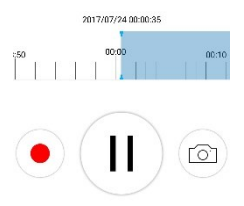

### **Snapshot Image:**

This camera allows you to create a snapshot image and save it on your phone.

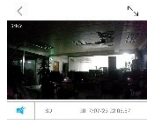

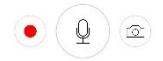

Press the snapshot button located in the bottom right hand corner to save an image to your phone.

To view these files: go to the album which is located at the bottom right hand corner of the device list.

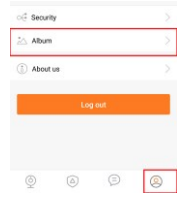

### Audio:

To hear the audio from the camera: press the audio button located in the live camera view. Press it again to mute the audio

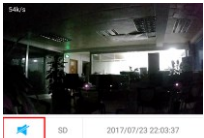

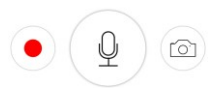

You can talk to the camera by holding the microphone button down and speaking into your phone. This will allow the audio to be played through the camera's speaker.

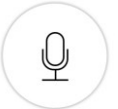

### **Camera Settings:**

Press the settings button of the camera located in the device list of the app.

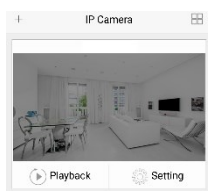

LED: Press the LED tab to turn of the LED status indicators; press it again if you wish to turn it back on

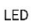

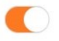

**Image Flip:** Press the image flip button to choose between upwards and downwards. You can select the image to be in the upright

Image Flip

Upward  $>$ 

#### position even though the camera is positioned upside down.

#### The camera put way

Please select the camera put way if your camera picture is upside down please select the carrera backwards.

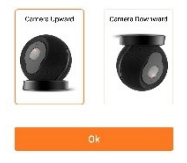

#### Alarm: Press the alarm button to show the alarm and motion detection settings.

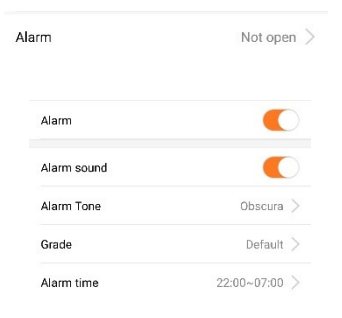

Alarm: Press the alarm tab to turn off motion detection or press it again to leave it on. Motion detection will be turned on by default.

Alarm Sound: You will hear the alarm sound from your smartphone if the motion has been detected. Press the tab to turn off these sounds

Alarm Tone: There will be a default alarm sound when the motion is triggered. Press the alarm tone tab to select from any sound file located on your phone if you wish to change the alarm sound.

Grade: Select between low, medium (default) or high movement sensitivity for the motion recording.

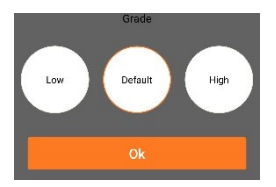

Alarm Time: This allows you to choose a start and end time to choose from for the motion detection. For example: you can just select the camera to record in motion detection for day or night time.

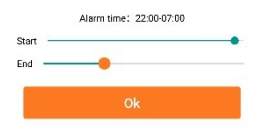

Video Storage: Press the video storage tab to select between standard or high definition recordina.

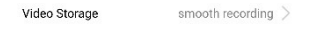

Press the video storage tab to turn off storing the video onto your microSD card. You can select between standard (VGA). and HD (720p) recording.

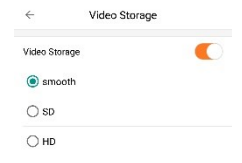

Video Lock: Press the video lock tab to create a lock so that other people using vour smartphone are unable to view the oebiv

Video lock

Not eet >

You can create a lock pattern by pressing the create video lock button

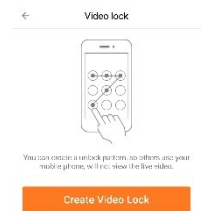

Sub Account Management: Press the sub account management tab to create new users. Up to 15 people can be added to this camera including the admin.

Sub-account Management

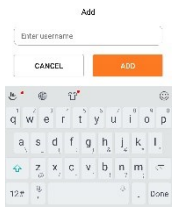

Enter a suggested username and password for the user and press the add **button** 

Ask the user to download the smartphone app and enter the username and password that you have provided to sign in and view the camera.

To delete a sub account once created: press the delete button to remove them from the user list.

### **Interface Settings:**

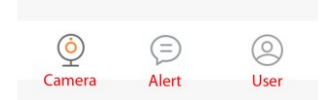

Camera: Displays the camera device list.

Alert: Displays the motion detection events.

User: Displays the current user settings and album.

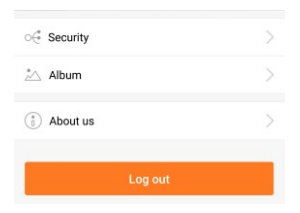

### **User Settings:**

Security: Allows you to change your password, add a security question and email

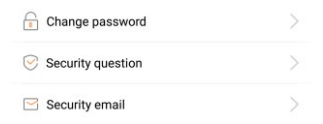

It is suggested that you set a security email and question in case you forget your password.

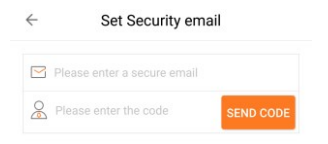

Album: View the saved recordings and images.

Located in the top right corner, you're able to share the images through social media such as Facebook. Twitter, email or SMS.

About Us: Displays the current app version.

Logout: Press this button to logout from the app and return to the login screen.

### Software:

Insert the software CD into the disk drive of your computer.

The disk should automatically run, double click on the setup file to start the setup. If it doesn't run automatically, open My Computer and double click on the disk drive (D:).

Note: This PC software is only suitable for Windows: it will not work on Mac.

### Press the next button to start the setup.

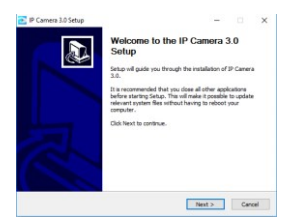

Press the install button to start installing the files in your computer. Note: The default install location is program files, you can change this if you wish by pressing the browse button.

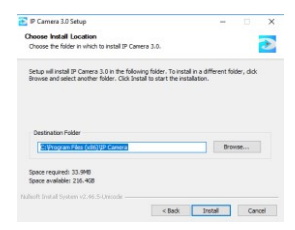

Press the install button to start installing the files in your computer Note: The default install location is program files, you can change this if you wish by pressing the browse button

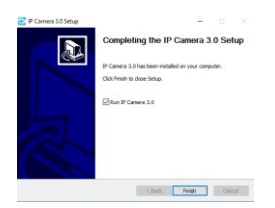

The installation is now complete; press the finish button to launch the PC software.

A dialog box will open for you to enter your current username and password that you setup using your smartphone.

Note: The camera needs to be setup by the smartphone first with an account before you can use the software. You can't setup the camera through the software first.

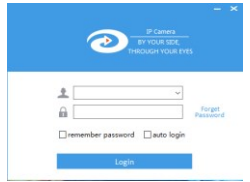

Once you have entered your username and password; press the login button.

You can also select to remember your password or automatically login by ticking the appropriate checkbox.

The device list will appear in the right hand side with the cameras that you have added to your smartphone. Double click on the camera that you would like to open.

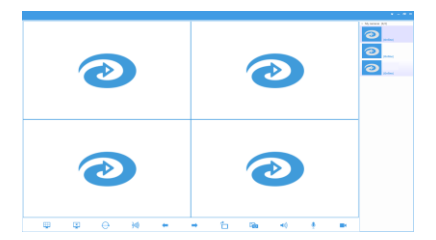

There is a list of ontions in the bottom task bar that you can select to change. From left to right:

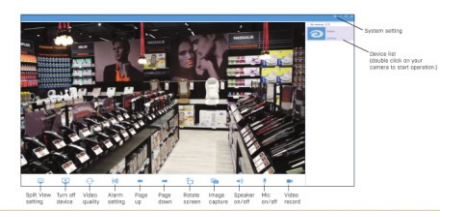

Screen View: Select between such views as single, quad view or six view depending on how many cameras you have.

Turn Off Camera: Turn off the camera screen

Resolution: Switch between standard (VGA) and HD (720p) recordings.

Alarm Setting: Select the motion detection time frame.

Page Up: Cycle through your cameras if you have more than one.

Page Down: Cycle through your cameras if you have more than one.

Rotate Screen: Choose between portrait or landscape view.

Image Capture: Select to save a current screenshot of the image.

Speaker On/Off: Turn the current speaker of the camera either on or off.

Microphone On/Off: Turn the current microphone of the camera on or off.

Video Record: Select to start recording from the camera.

Some additional settings are found by right clicking on your camera in the device list located on the right hand side.

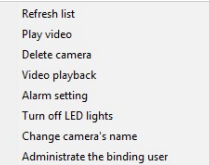

You can choose between refreshing the video list, play video, deleting the camera. video playback, alarm settings, turning off the LED lights, changing the camera name and admin for the main user

Please Note: If the software doesn't install then nlease install the credit redistributable package located on the CD which will help you to install the software correctly.

## **Troubleshooting:**

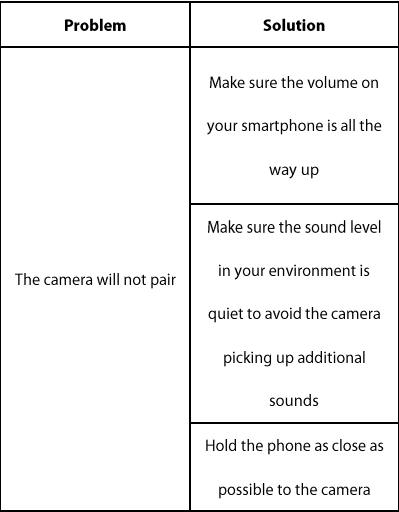

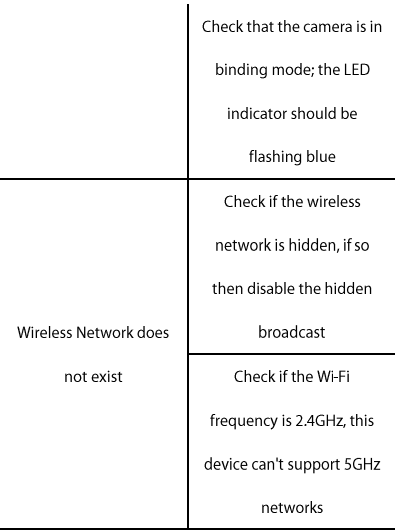

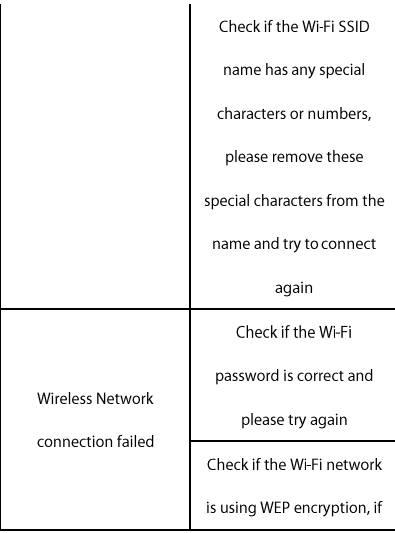

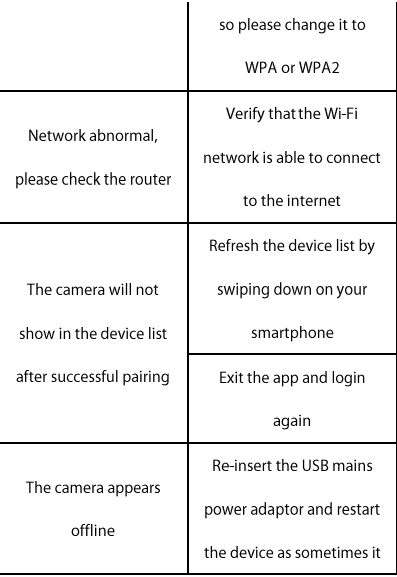

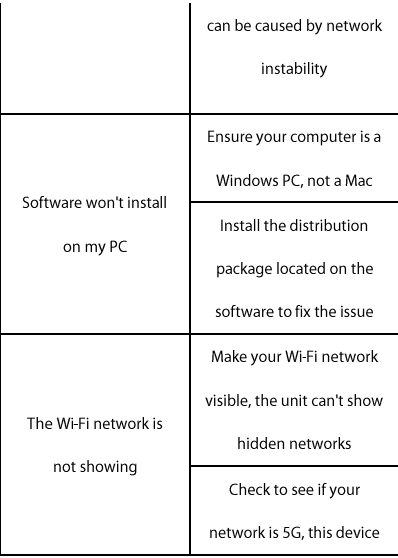

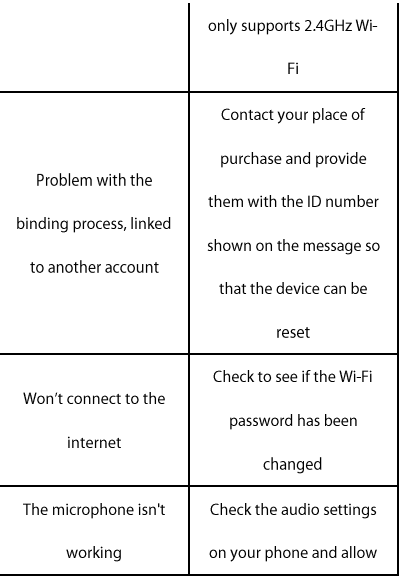

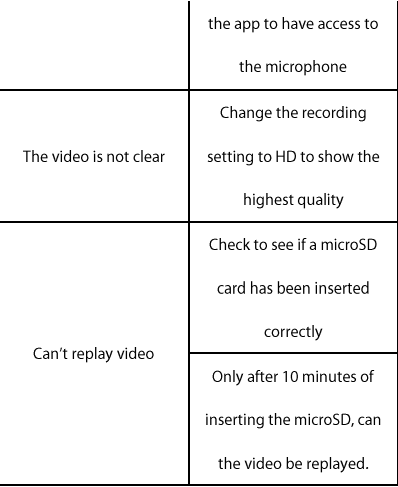

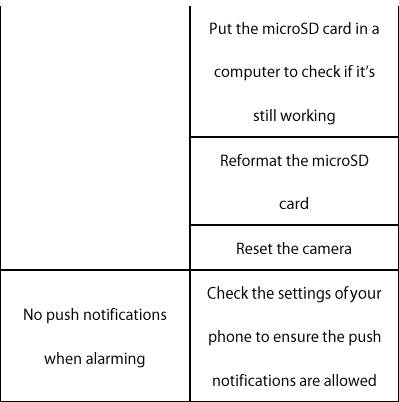

### FAO:

### 1. O: I have forgotten my password.

A: Press the forget password button to retrieve it via vour security email address. If you have not set this: please contact your place of purchase to have the unit reset.

#### **2 .** camera

A: Yes, up to 15 users can view a single camera. The camera paired originally with the unit is the administrator.

#### **3 .**the smartphone app?

A: Un to 99 cameras can be added to a single app however it will slow down opening the device list if you have multiple cameras added.

#### **4 .** internet browser?

 $A \cdot No$ : only can be viewed via the smartphone app or PC software.

#### 5. O: Can the software work on Mac? A: No; it can only work on Windows.

#### 6. Q: Why can't some smartphones show the video?

A: The camera requires a minimum Android version above 2.3 and 5.1 for iOS devices.

### 7. O: Can the night vision be turned off?

A: The night vision is switched on automatically when low light is detected.

#### 8. O: Can the camera be setup via my PC?

A: The camera needs to be setup by a smartphone first in order to create an account.

#### **9.** ann?

A: Yes: you can delete the camera from the ann by going into the camera settings and pressing the orange delete button which is located at the bottom of the screen

#### **10 .**

 $A \cdot G$ et a small pin and insert it into the reset hole located on the rear side of the camera. Hold it down for up to 10 seconds until the LED lights turn off.

### **Specifications:**

Wi-Fi Frequency: 24GHz Image Sensor: 1/4" CMOS Resolution: 720n (1280 x 720) Meganixel: 10 Frame Rate: 25fps Viewing Angle: 110° Video Compression: H 264 Video Format: 264 Infrared: 10 x IR I FDs Supported User Accounts: 15 Supported IP Cameras: Up to 99 Video Storage Time: Up to 40 Days (Smooth Recordina) Storage: Un to 64GB microSD Card Power Consumption: 500mA Power Supply: 5VDC, 1A Dimensions:  $108(H) \times 60(W) \times 46(D)$ mm (Excluding Mounting Base)

Distributed by: TechBrands by Electus Distribution Pty. Ltd.<br>320 Victoria Rd, Rydalmere NSW 2116 Australia Ph: 1300 738 555 Intl: +61 288323200 Fax: 1300 738 500 www.techbrands.com